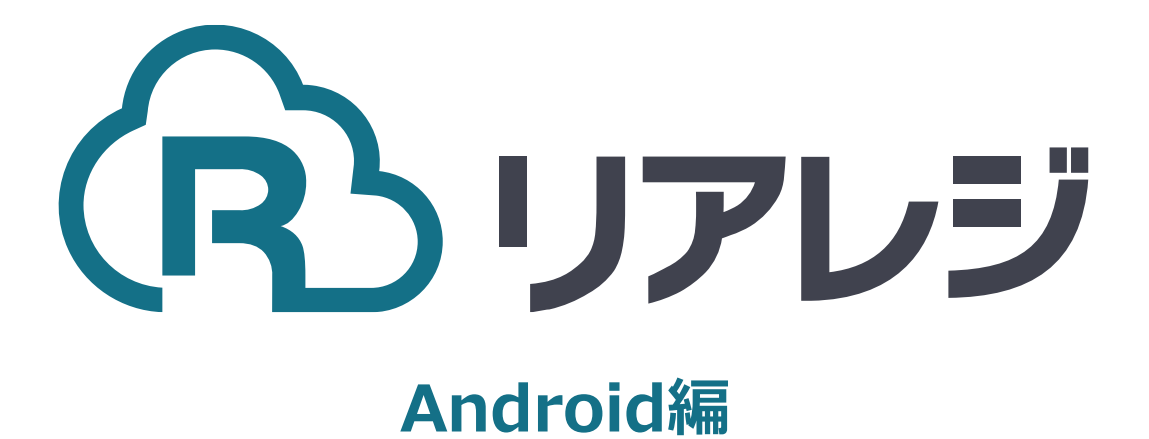

## TM-m30 Bluetooth接続 設定マニュアル

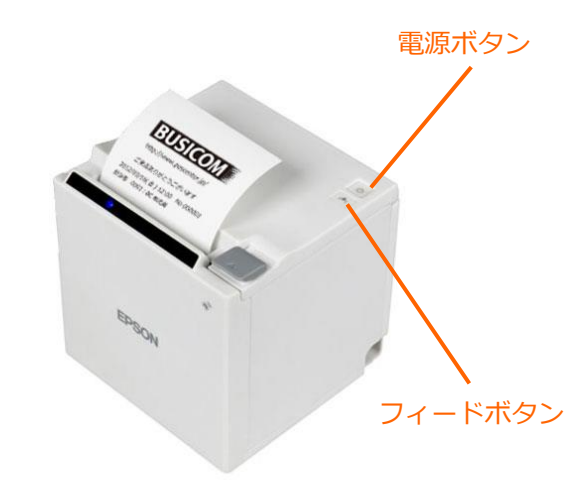

 $\Omega$ 

①【フィードボタン】を長押ししながら 【電源】を入れます。 ※【フィードボタン】は、紙が印刷される まで長押ししてください。

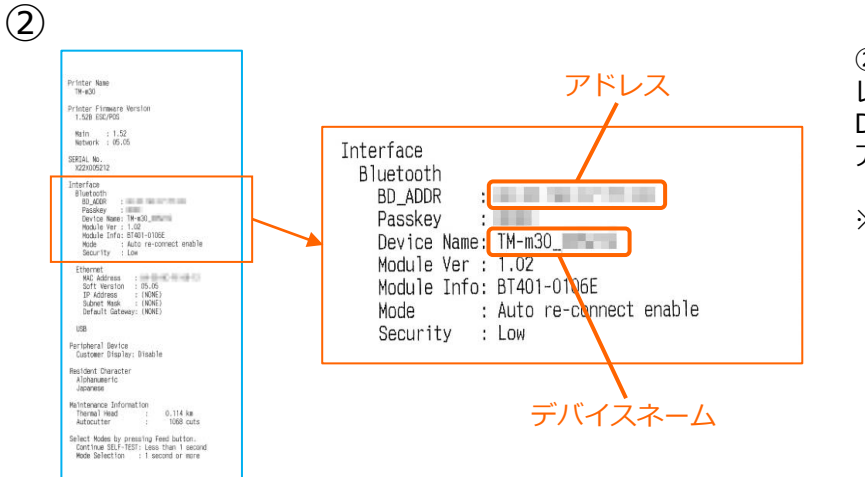

②レシートが印刷されます。 レシートにプリンターで割り振られた Device Name (デバイスネーム)と アドレスが表示されます。

※こちらの紙は後ほど利用します。

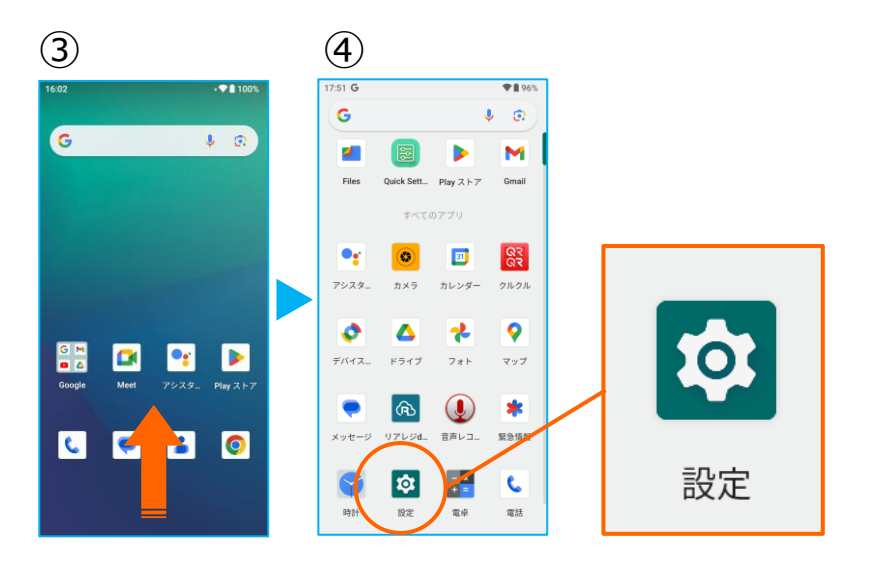

③アプリドロア(画面下部を下から上へ スワイプ)を開き、アプリの一覧画面を 開きます。

④【 設定 】をタップ。

## **1. Android端末にレシートプリンターをペアリングする。**

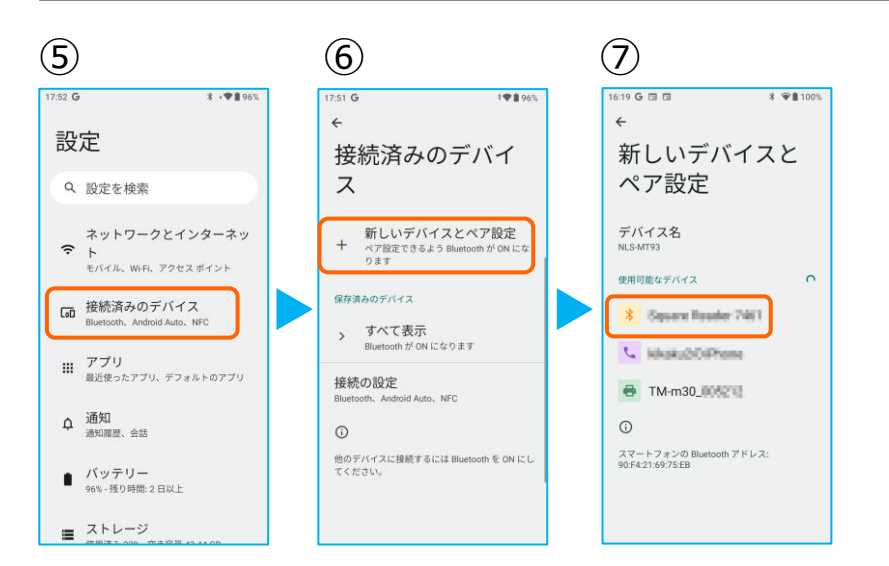

⑤【 接続済みのデバイス】をタップ。

⑥【 新しいデバイスとペア設定 】 をタップ。

⑦Bluetoothのプリンターを検索します。 先ほど、②で印刷されたレシートを確認し デバイスネーム【 TM-m30-XXXXX 】を タップ。

![](_page_2_Figure_5.jpeg)

⑧【ペア設定する】をタップ。

⑨ペアリングされた端末を確認します。 この画面に、レシートプリンターが表示 されていれば、ペアリングを確認できま す。

【←】をタップして、 アプリメニューまで戻ります。

## **1. Android端末にレシートプリンターをペアリングする。**

![](_page_3_Figure_1.jpeg)

続いて【 テスト印刷 】をタップ。 レシートが印刷されるか確認します。

⑮設定が完了したら、 左上の【←】をタップしていきます。

⑯メインメニューに戻ります。

**BUZUS** ペメインメニュー

一<br>長 販売画面 (決済端末)

**B** レシート再発行

**⊞** BM

田 ジャーナル点検

9 マスタ登録

パージョン<br>1.5.1 (20240227)

**GOVERNMENT** 

ポート番号 9100 設定保存

テスト印刷

## **1. Android端末にレシートプリンターをペアリングする。**

![](_page_4_Figure_1.jpeg)

⑰画面を下にスクロールさせ 【 レジ基本設定 】をタップ。

⑱【 店舗設定 】タブをタップ。

⑲レシートプリンタ使用【する】を選択。 【 販売レシート印刷 】をチェック 【 仕入レシート印刷 】をチェック

設定完了後、【 設定保存 】をタップし 【 閉じる 】をタップ